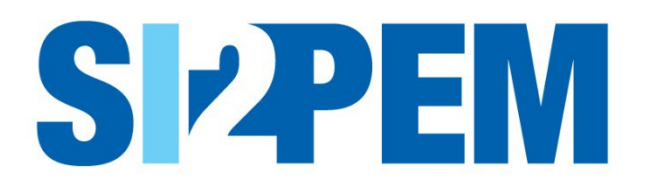

# <span id="page-0-0"></span>**INSTRUKCJA OBSŁUGI SYSTEMU SI2PEM MODUŁ DLA ORGANÓW OCHRONY ŚRODOWISKA**

Grudzień, 2023

# Spis treści

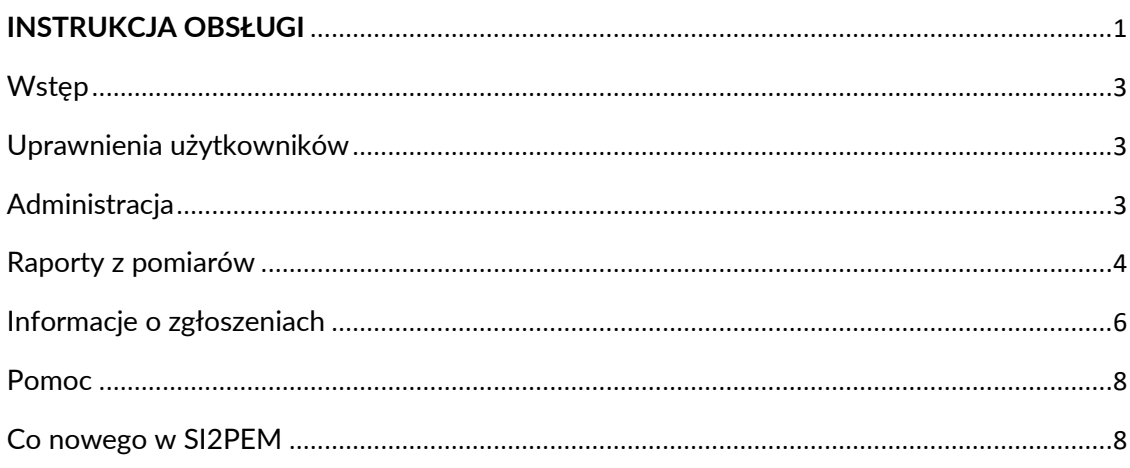

### <span id="page-2-0"></span>Wstęp

Niniejsza instrukcja opisuje funkcjonalności dostępne dla przedstawicieli organów ochrony środowiska, w tym umożliwiające dodawanie informacji o zgłoszeniach instalacji wytwarzających PEM oraz o ponownych zgłoszeniach.

## <span id="page-2-1"></span>Uprawnienia użytkowników

- 1. Dla organów ochrony środowisko przewidziano dwa stanowiska: Pracownik organu ochrony środowiska, Starosta.
- 2. Obie grupy użytkowników posiadają obecnie jednakowe uprawnienia:
	- przeglądanie raportów z pomiarów dodanych do systemu SI2PEM,
	- przeglądanie listy zgłoszeń instalacji,
	- dodawanie informacji o zgłoszeniu wraz ze zgłoszeniem lub ponownym zgłoszeniem.
- 3. Uprawnienia te dotyczą raportów i zgłoszeń z obszaru podległego danemu organowi ochrony środowiska.
- 4. Dodatkowe uprawnienia posiadają użytkownicy, którym nadana została rola *Administratora podmiotu.* Rola Administratora podmiotu jest niezależna od stanowiska.
- 5. Pierwszy zarejestrowany użytkownik w danej organizacji otrzymuje rolę Administratora podmiotu.

# <span id="page-2-2"></span>Administracja

1. W zakładce Administracja, dostępnej dla *Administratora podmiotu*, możliwe jest dodawanie użytkowników, zmiana ich uprawnień (w zakresie Administrowania) oraz blokowanie użytkowników.

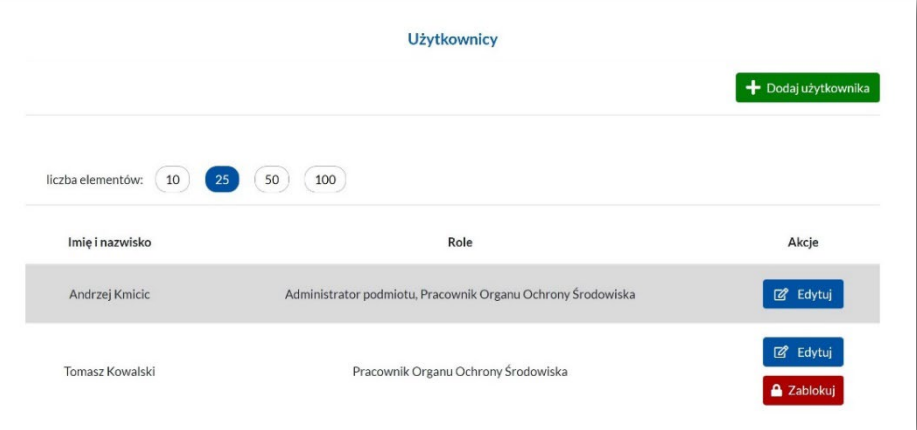

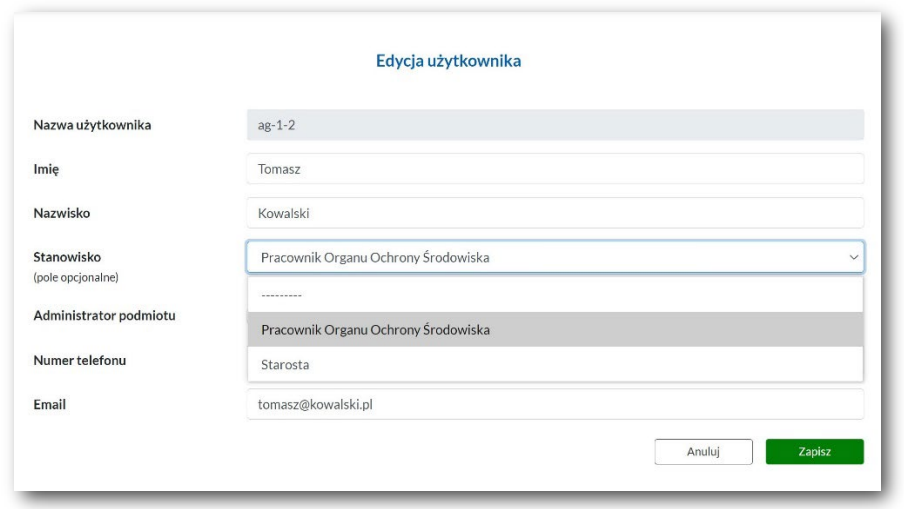

- 2. Podczas dodawania lub edycji konta użytkownika możliwe jest wskazanie jego Stanowiska oraz nadanie mu roli Administratora podmiotu.
- 3. Rola Administratora podmiotu oznacza, że użytkownik poza swoimi uprawnieniami wynikającymi ze wskazanego Stanowiska, może również zarządzać kontami innych użytkowników w swojej organizacji (dodawać, blokować, edytować konta użytkowników).

### <span id="page-3-0"></span>Raporty z pomiarów

- 1. Po kliknięciu w pasku górnym w *Raporty* przeniesieni zostaniemy na stronę z listą *Raportów z pomiarów* zapisanych w systemie SI2PEM.
- 2. Są to raporty o statusie *opublikowane* (udostępniane także na mapach w Module dla Obywatela).

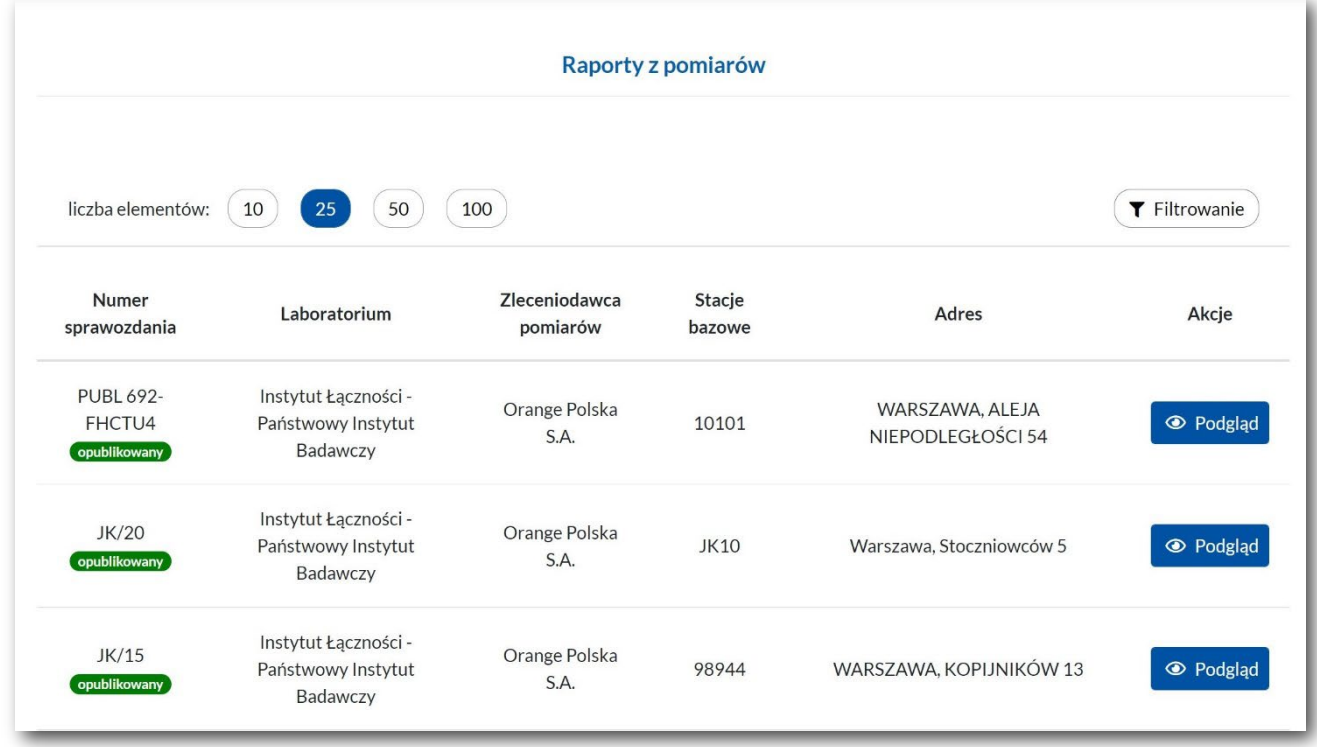

3. Możliwe jest *Filtrowanie* raportów oraz *Podgląd* poszczególnych zakładek raportu.

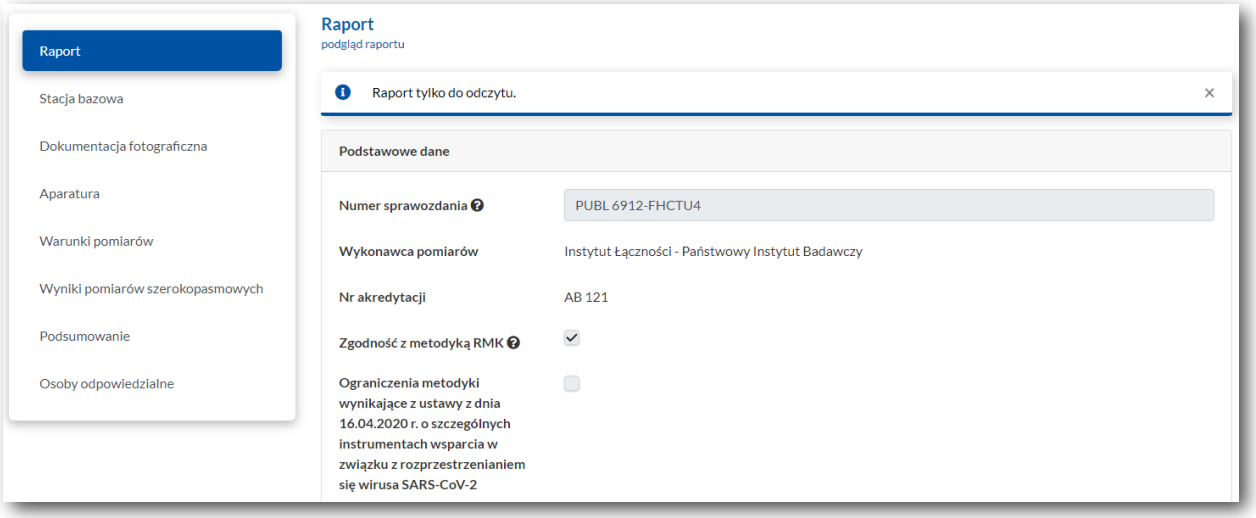

# <span id="page-5-0"></span>Informacje o zgłoszeniach

- 1. Po kliknięciu w pasku górnym w Zgłoszenia instalacji przeniesieni zostaniemy na stronę z listą zawierającą informacje o zgłoszeniach oraz ponownych zgłoszeniach.
- 2. Informacje o zgłoszeniach oraz ponownych zgłoszeniach instalacji, choć dotyczą tej samej stacji, należy traktować oddzielnie. Dla każdej z nich, na mocy Megaustawy, obowiązuje termin 3 dni na udostępnienie w systemie SI2PEM.
- 3. Możliwe jest filtrowanie listy oraz dodawanie informacji o zgłoszeniu.

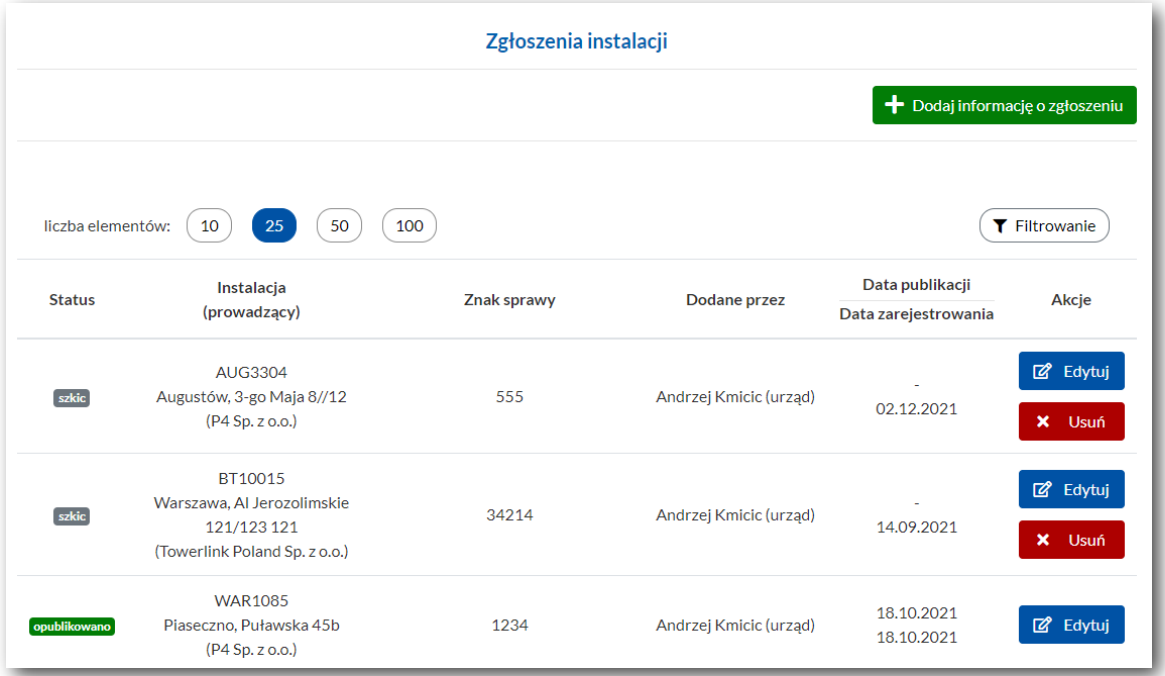

- 4. W celu dodania informacji o zgłoszeniu, należy kliknąć w przycisk *Dodaj informację o zgłoszeniu*, dostępny w prawym górnym rogu strony.
- 5. W zakładce Informacje o zgłoszeniu podać należy prowadzącego instalację oraz identyfikator stacji w UKE.

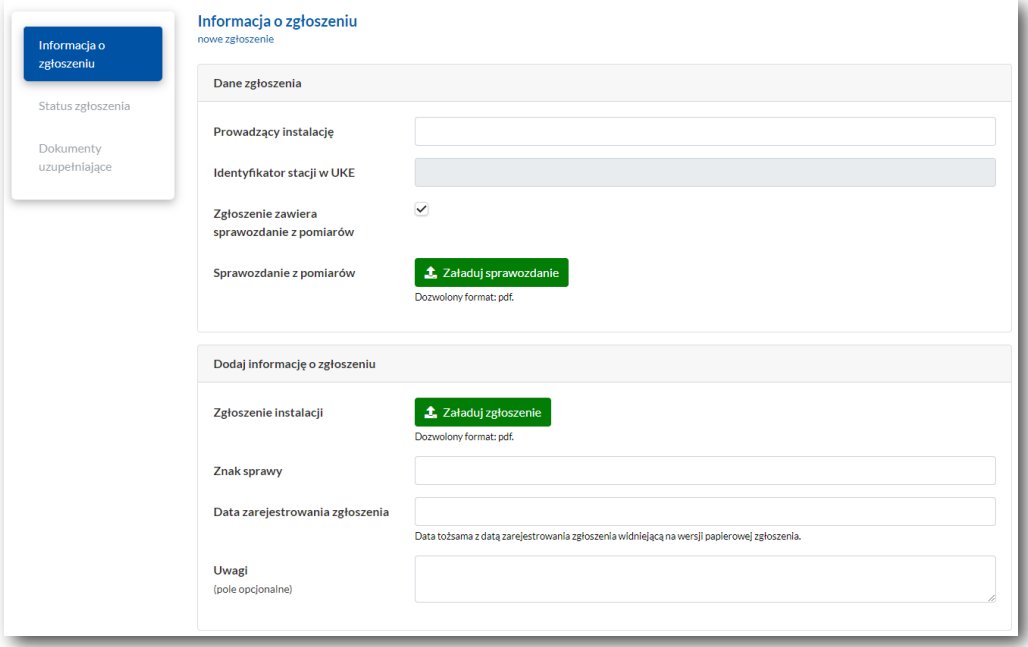

- 6. Istnieje możliwość dodania informacji o zgłoszeniu dla stacji, która nie została jeszcze dodana do SI2PEM. W takim przypadku należy wpisać identyfikator ręcznie.
- 7. Jeśli zgłoszenie, nie zawiera sprawozdania z pomiarów, należy zaznaczyć to w sekcji *Dane zgłoszenia.* Wówczas możliwe jest utworzenie zgłoszenia instalacji bez dołączania sprawozdania z pomiarów.
- 8. Do informacji o zgłoszeniu należy załączyć zgłoszenie instalacji w formacie pdf (skan).
- 9. Znak sprawy wprowadzany w informacji o zgłoszeniu powinien być tożsamy ze znakiem sprawy nadanym przez organ ochrony środowiska.
- 10. Data zarejestrowania zgłoszenia to data tożsama z datą zarejestrowania zgłoszenia, wpisaną na wersji papierowej zgłoszenia.
- 11. Zapisana informacja o zgłoszeniu otrzymuje status szkic. Do czasu publikacji możliwa jest jej pełna edycja oraz usunięcie.
- 12. W celu publikacji informacji o zgłoszeniu należy otworzyć zakładkę Status zgłoszenia oraz kliknąć w przycisk Opublikuj.

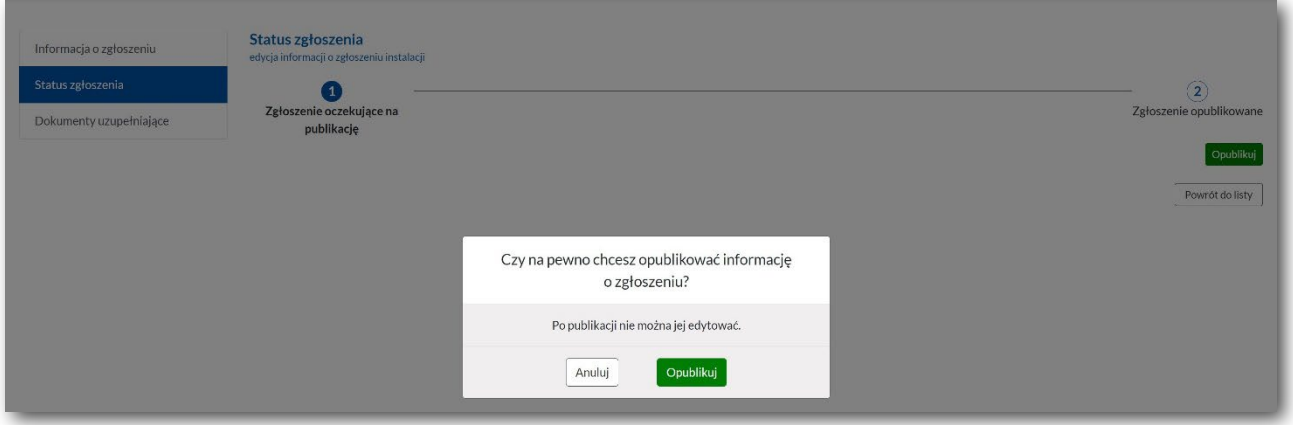

- 13. Po opublikowaniu informacja o zgłoszeniu zmienia status na *opublikowano*. Na stronie *Zgłoszenia instalacji* pojawia się data publikacji informacji o zgłoszeniu.
- 14. Z chwilą publikacji informacji o zgłoszeniu, organ ochrony środowiska wypełnia obowiązek nałożony na niego Megaustawą. Pełna informacja o zgłoszeniu, wraz z numerem sprawy i dołączonymi dokumentami pojawia się w module dla Obywatela w zakładce Zgłoszenia instalacji.
- 15. Po opublikowaniu informacji o zgłoszeniu organ ochrony środowiska ma możliwość dodawania do niej wyłącznie dokumentów uzupełniających. W tym celu należy kliknąć w przycisk Edytuj na stronie Zgłoszenia Instalacji, przy wybranej informacji o zgłoszeniu, a następnie otworzyć zakładkę Dokumenty uzupełniające. Tutaj, po kliknięciu w przycisk *Dodaj załącznik*, wskazać można typ/rodzaj dokumentu z listy lub wprowadzić własną treść oraz dodać załącznik.

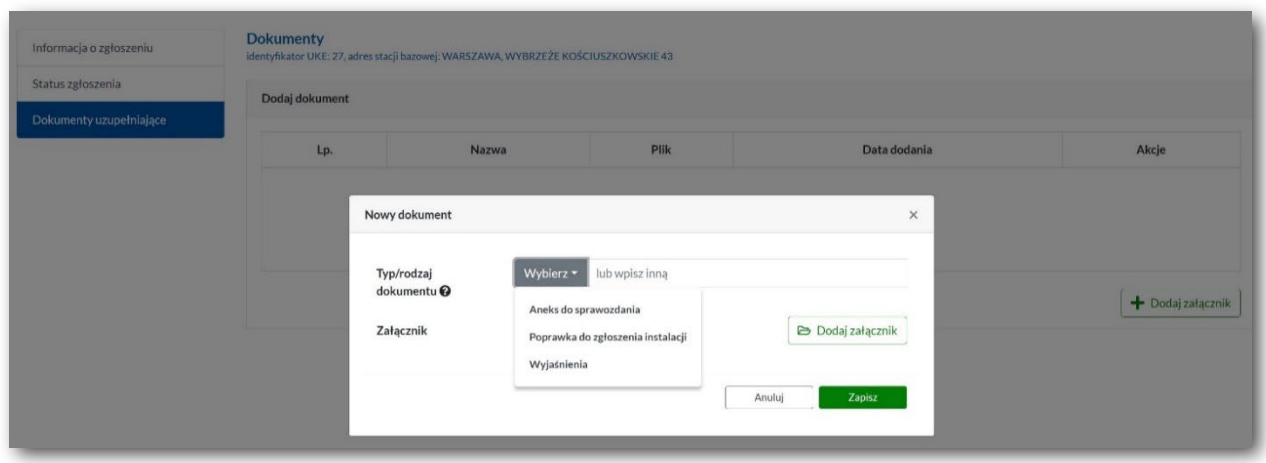

#### <span id="page-7-0"></span>Pomoc

W zakładce Pomoc znaleźć można aktualne Instrukcje obsługi modułów serwisu eksperckiego systemu SI2PEM oraz tzw. FAQ, czyli listę najczęściej zadawanych pytań dotyczących zagadnień związanych z systemem SI2PEM, z możliwością wyświetlenia odpowiedzi na wybrane pytania.

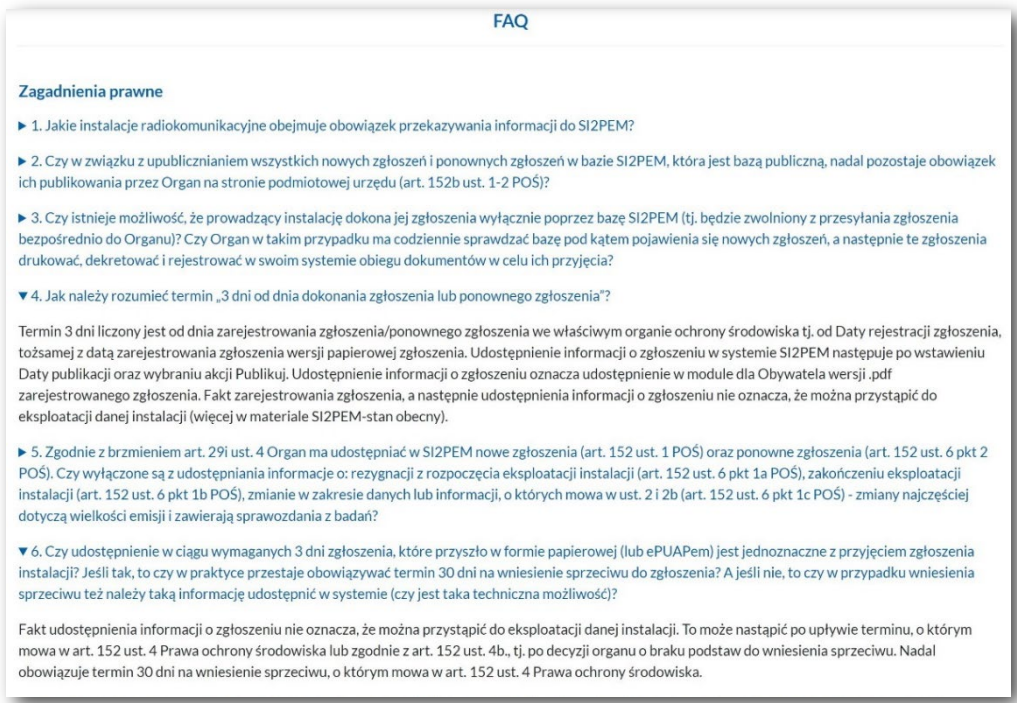

### <span id="page-7-1"></span>Co nowego w SI2PEM

W zakładce Co nowego w SI2PEM znaleźć można opis ostatnich zmian wprowadzonych w systemie SI2PEM.

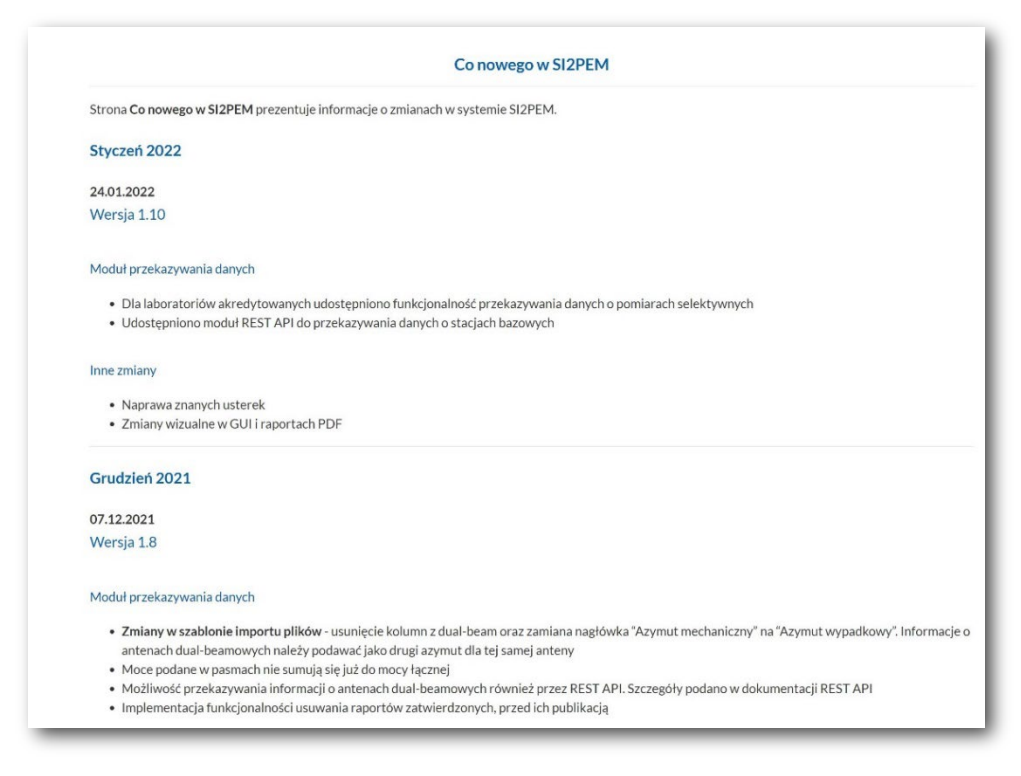